# **Schulung** Energiemanager Tekmar und Wärme-App PV-Installation und HEMS

Version 2.6

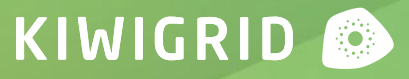

# Agenda

Inbetriebnahme & Support HEMS

- Kiwigrid GmbH
- HEMS
- Schnittstellen und Konnektivität
- Inbetriebnahme Energy Manager
- Installationswizard SmartSetup
- Mögliche Probleme bei Inbetriebnahme / im Betrieb

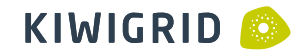

### Kiwigrid GmbH

# 40 MW+ 20 MWh+ 10MW+

Solar

Speicher

Flexible Lasten

5M+ API-Aufrufe

pro Tag

**WATALIAN** 

150k+

Angeschlossene Energiegeräte

1,5 Mio.+

Datenpunkte auf der Plattform

#### Home Energy Management System

Anwendungsbeispiele

Eigenverbrauch aus PV-Erzeugung maximieren

#### Energiedaten- und flüsse jederzeit und überall im Blick

PV-Anlage, Batteriespeicher und Wärmepumpe fernüberwachen

į

Elektrofahrzeug intelligent einbinden

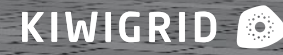

j

# Schnittstellen und Konnektivität

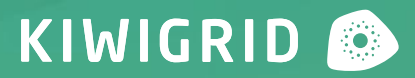

# Schnittstellen Energy Manager

#### Schnittstellen und Konnektivität

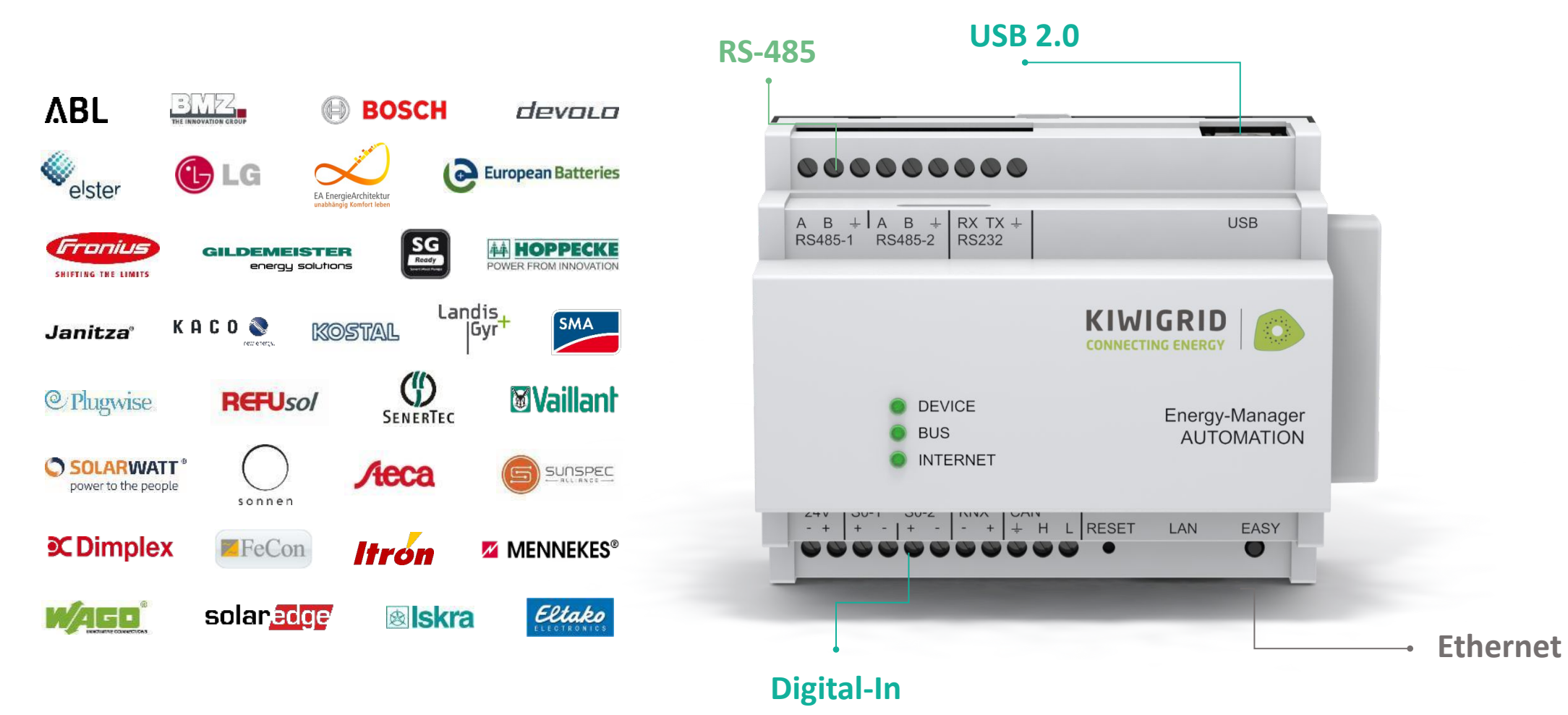

KIWIGRID<sup>6</sup>

#### Schnittstellen Digital Extension Schnittstellen und Konnektivität 6 x 24 V Out **Digital-In**  $\begin{array}{ccccccccc} 1 & 2 & + & 1 & 2 & 3 & 4 & 5 & 6 \\ \text{U OUT} & \text{DIST } & \text{DISTAL IN} & \end{array}$ •Impulsmesser (S0) • Relaisschaltung • SG-Ready kompatibel **Extension DIGITAL O** DEVICE • Kombinierter Smartplug**O**BUS  $\bigcirc$  I/O 6 x Digital-Out

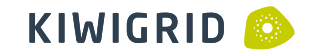

## Funktionsweise und Verbindungen

Schnittstellen und Konnektivität

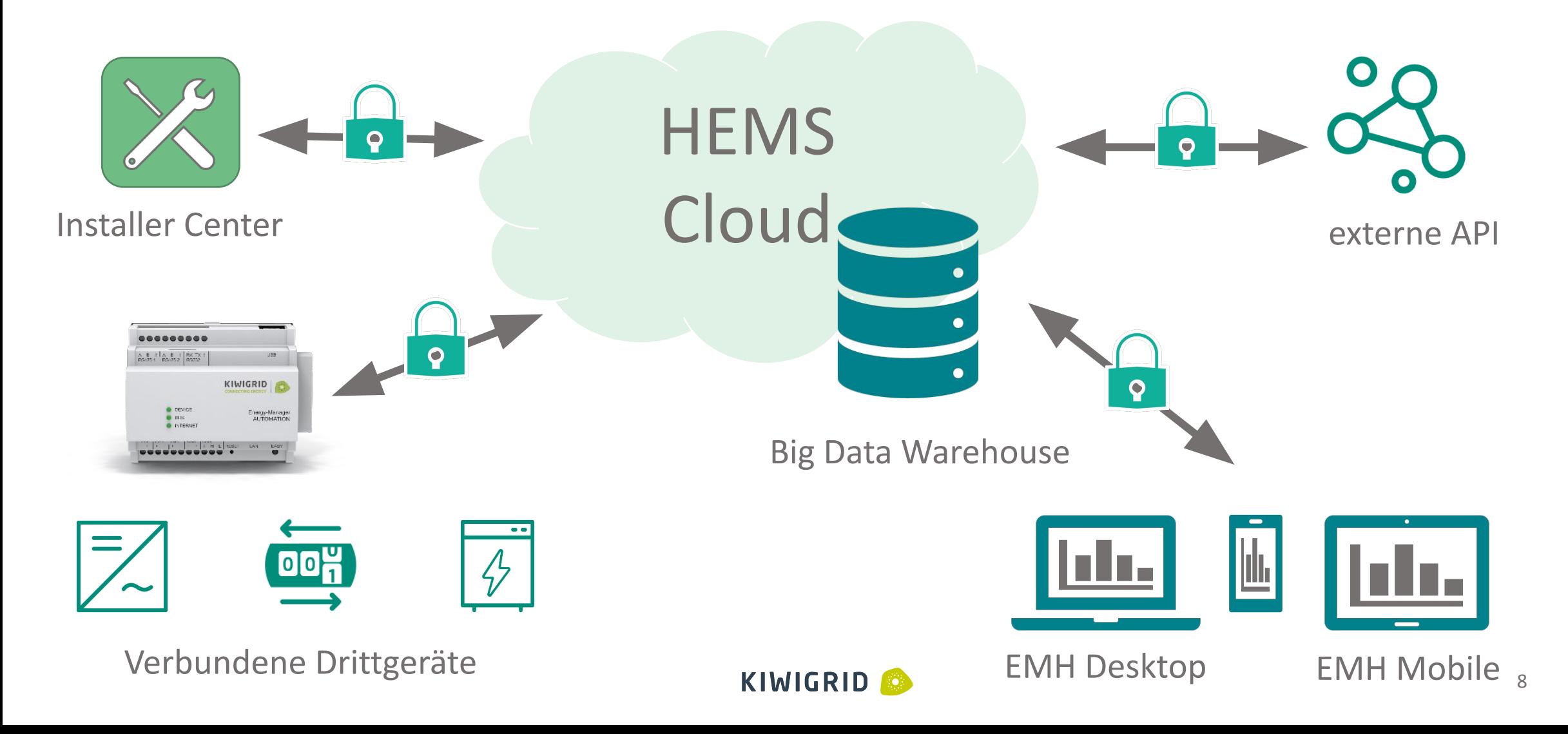

# Unterstützte Drittgeräte

Schnittstellen und Konnektivität

- Anbindung RS485:
	- Kostal, SMA, Steca, SolarEdge, Janitza, kompatible Sunspec-Geräte
- Anbindung Digital-In:
	- Impulszähler
- Anbindung Ethernet:
	- Inverter: SMA, Kostal, Fronius, MyStrom, Varta, Janitza, Huawei, Sungrow, ...
	- Speicher: Varta, BYD, MY-Reserve, …
	- Wallboxen: Webasto, Keba, ABL, Alfen, …

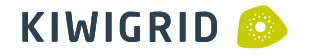

# SMA Sunny Boy und Tripower

Schnittstellen und Konnektivität

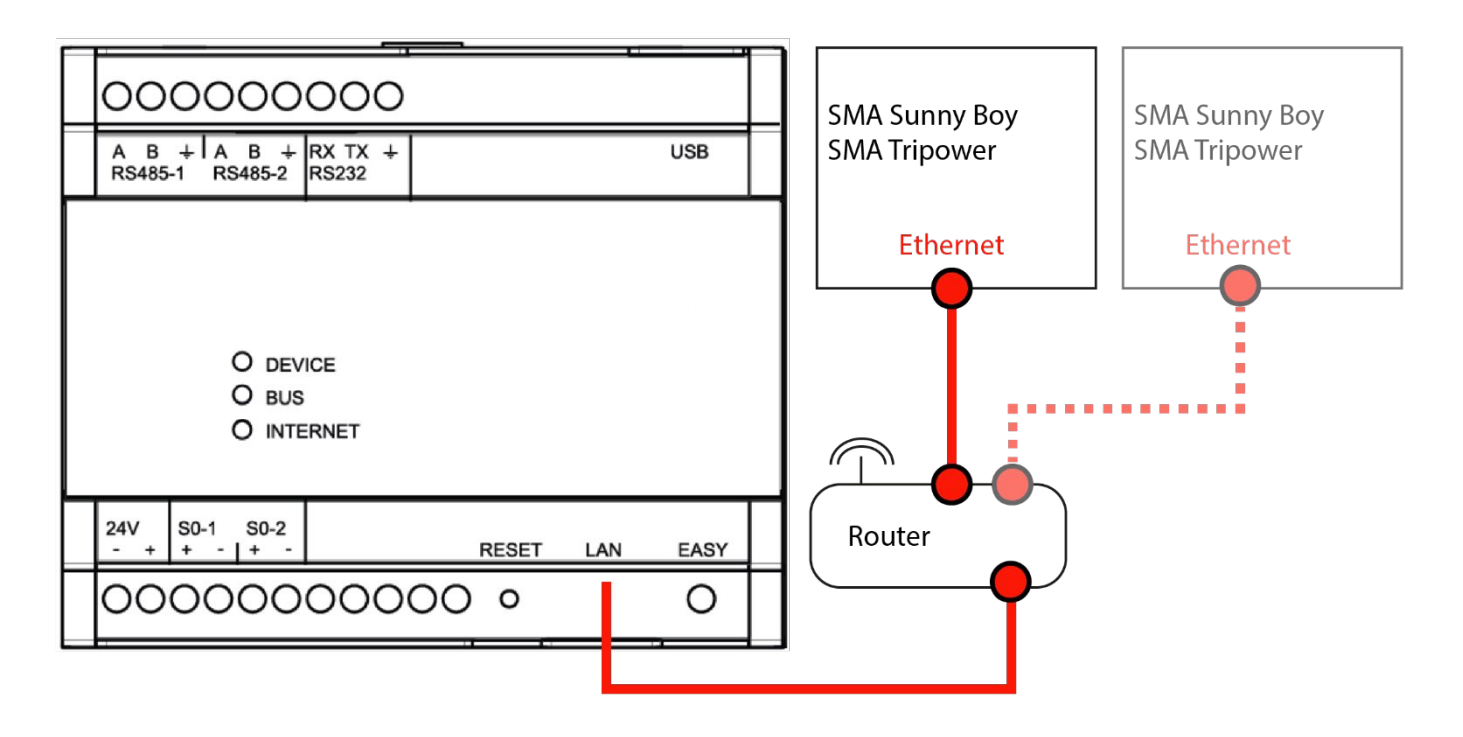

Führen Sie die normale Einrichtung im Web-UI des Wechselrichters durch. In der Konfiguration des SMA Sunny Boy bzw. des SMA Tripower muss unter Geräteparameter>Externe Kommunikation>Modbus der TCP- und der UDP-Server eingeschaltet sein.

# Zähler Schneider iEM3155/iEM3255

#### Schnittstellen und Konnektivität

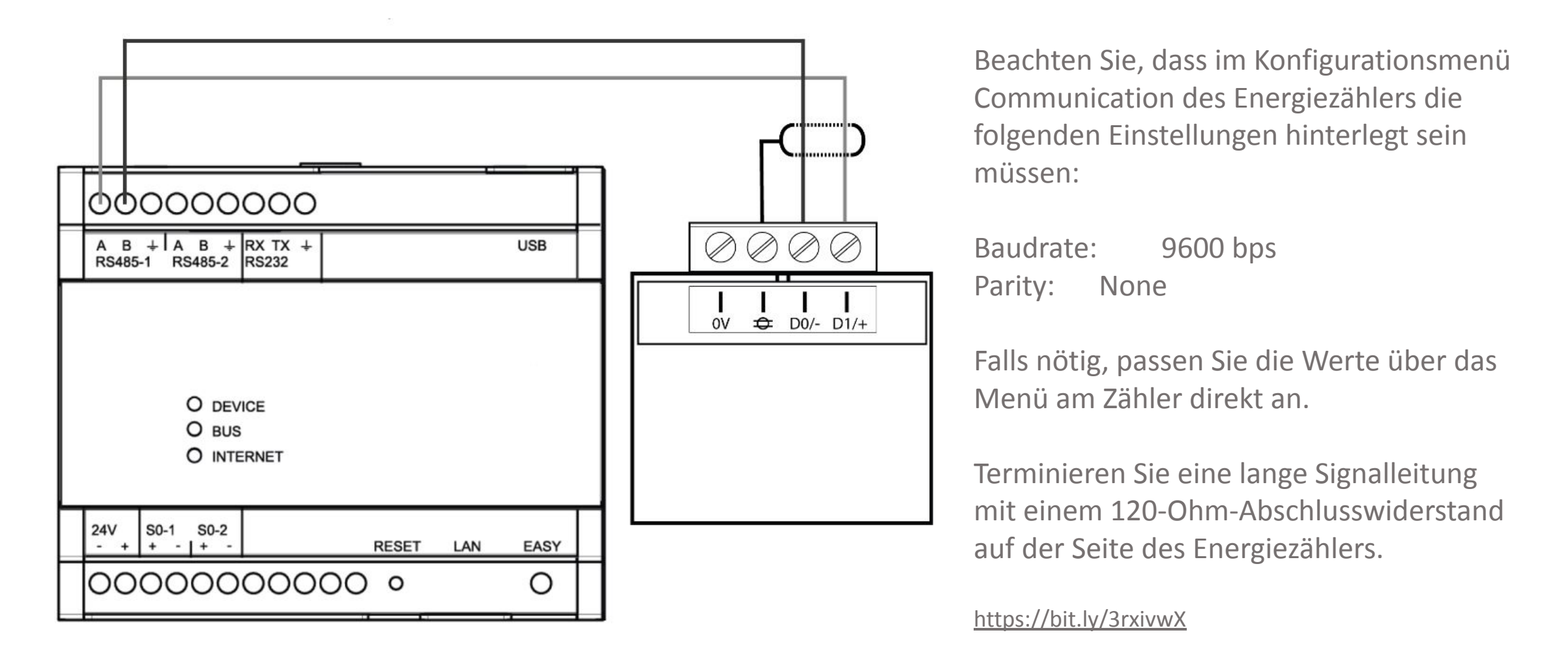

### Zähler Digital-In

Schnittstellen und Konnektivität

#### S0 an EMR

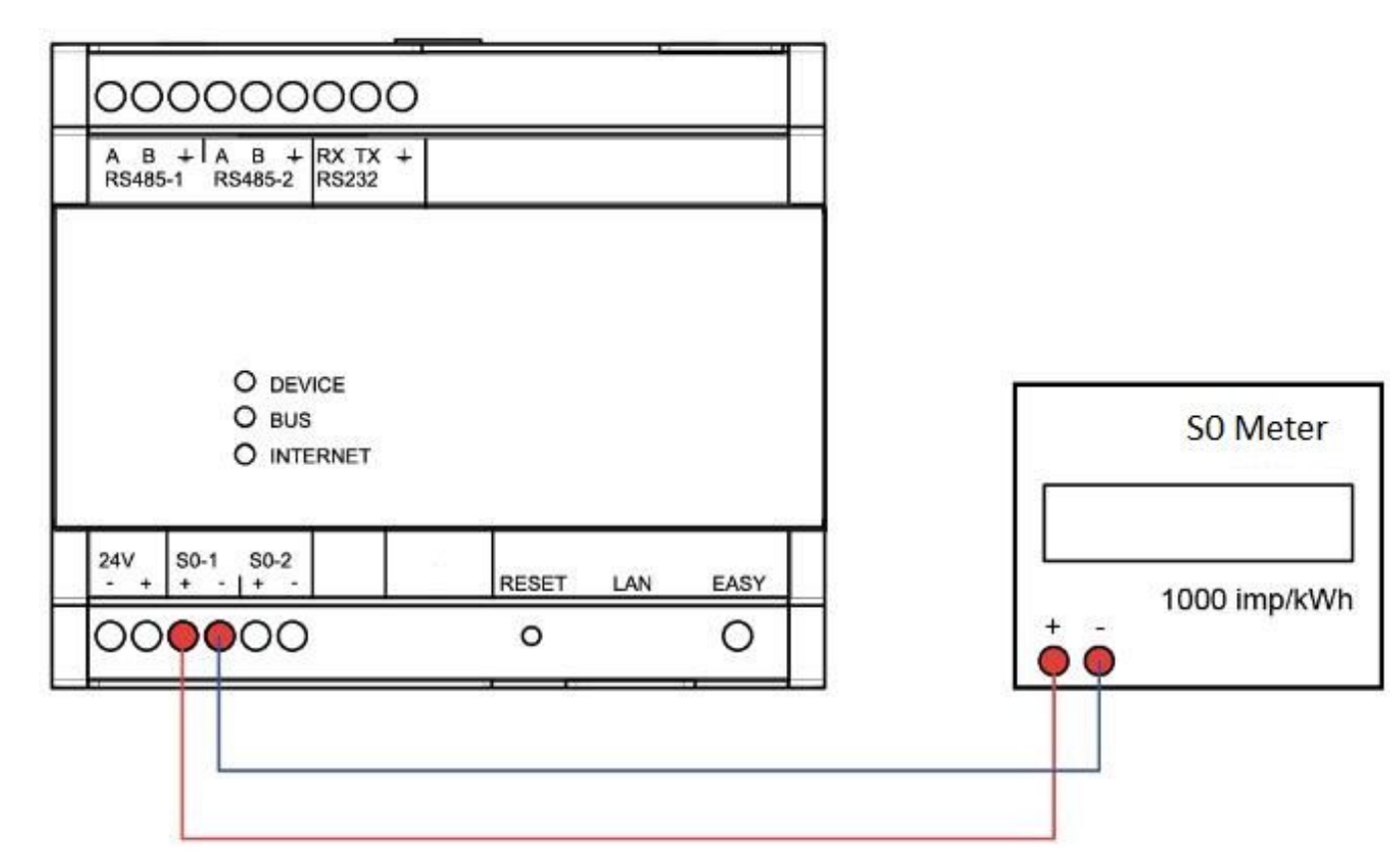

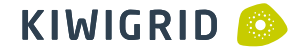

### tekmar Gateway

Schnittstellen und Konnektivität

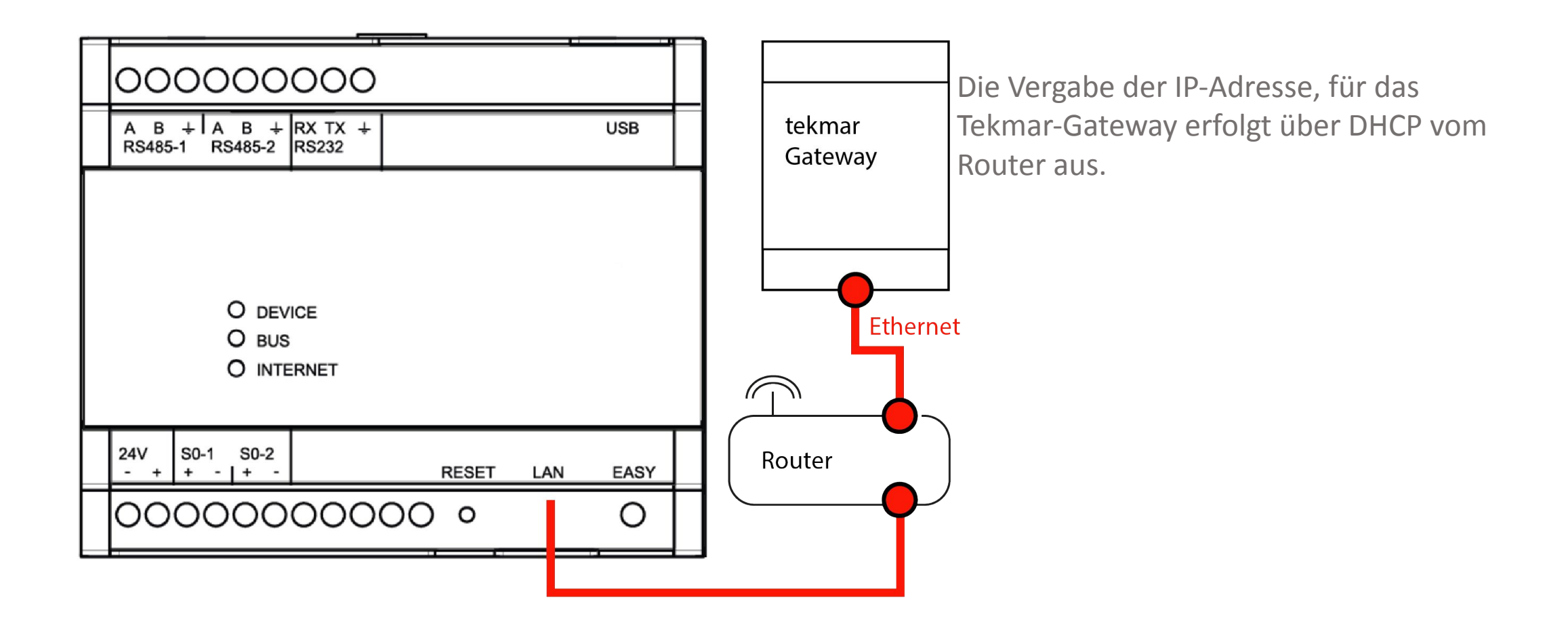

### KEBA KeContact P30 c-series / x-series

#### Schnittstellen und Konnektivität

KIWIGRID<sub>®</sub>

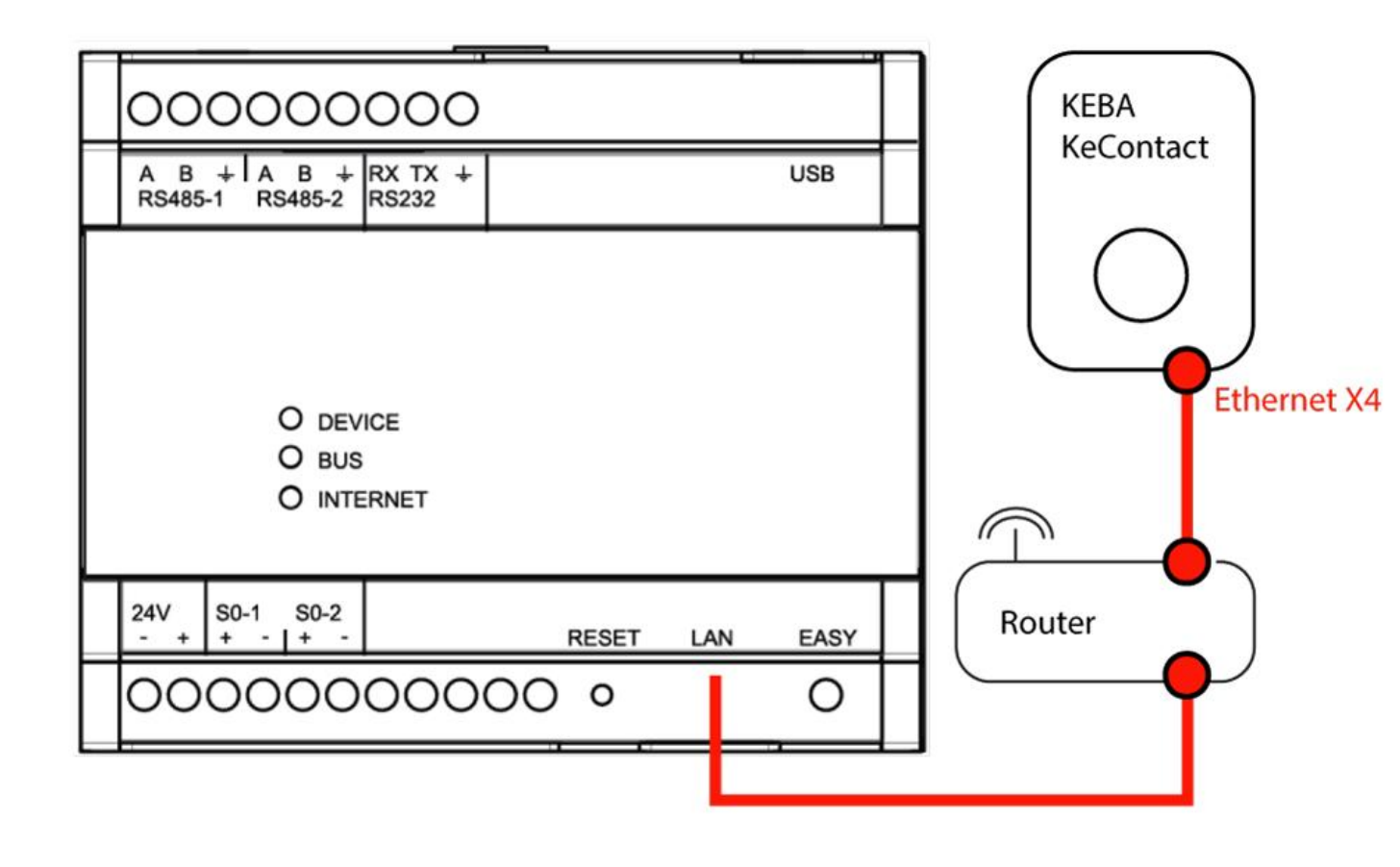

Die Vergabe der IP-Adresse erfolgt über DHCP vom Router aus.

Wallbox und Router dürfen sich nicht im Netzwerkbereich 192.168.25.xxx befinden. Ändern Sie den Netzwerkbereich, falls sich der Router in diesem Bereich befindet.

Der Ethernet1-Anschluss X4 der Wallbox muss mit dem Router verbunden werden.

Der DIP-Schalter DSW1.3 muss auf "ON" stehen, um UDP zu aktivieren. Danach Ladestation neu starten.

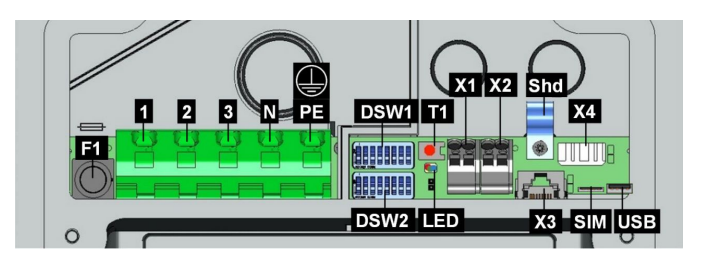

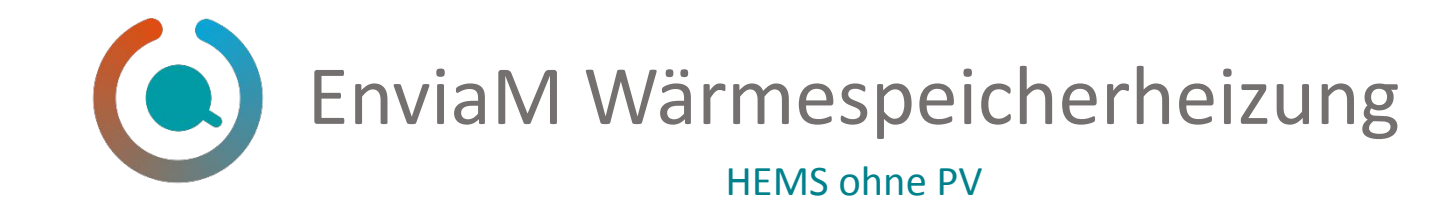

enviaM Wärmespeicher App, die Steuerung für Ihre Wärmespeicher-Heizung in Ihrer Tasche. enviaM-Wärmespeicher-Kunden können Ihre Heizungstemperatur individuell an Ihren Tagesablauf anpassen.

- Steuerung von Wärmespeicherheizung über App auf Mobiltelefon
- Günstiger Tarif für Nutzung mit Wärmespeicherheizung verfügbar
- Kompatibel mit PV Lösung
- Auch ohne PV einsetzbar

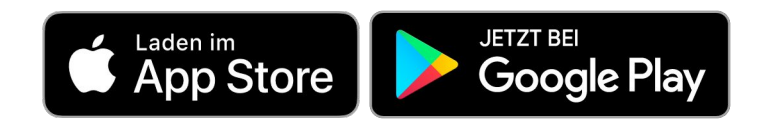

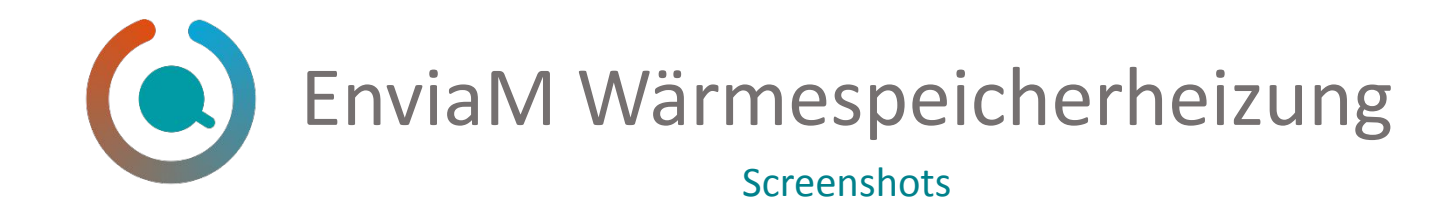

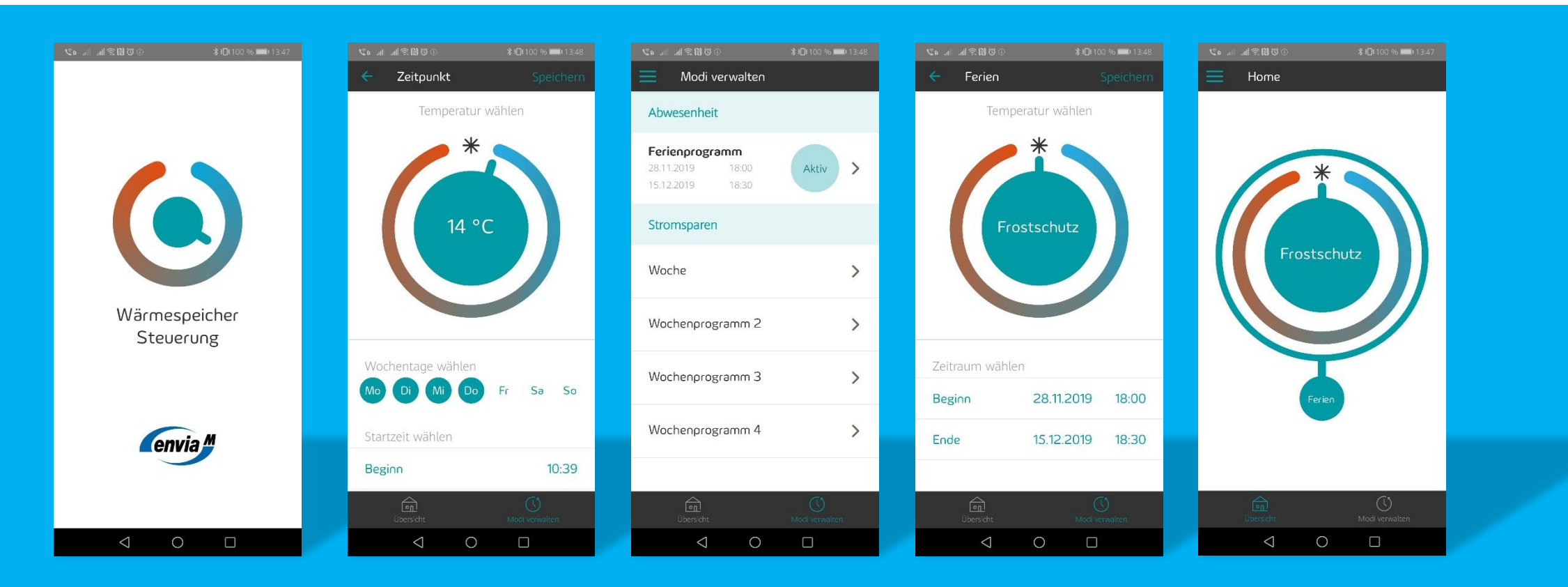

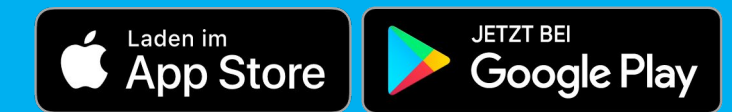

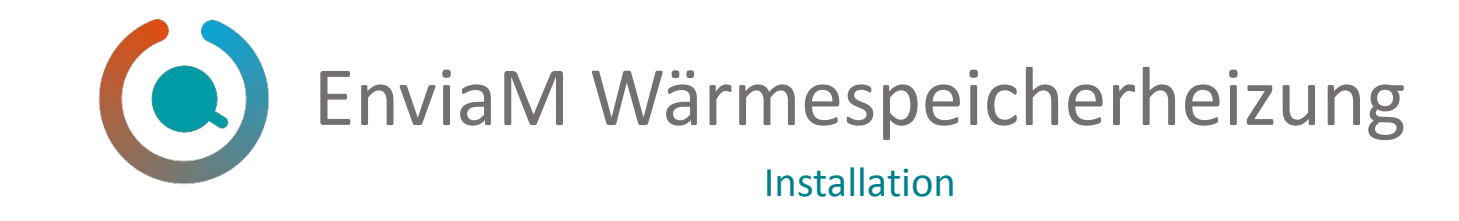

- 1. tekmar Gateway über Ethernet (Kundennetzwerk) mit Energy Manager verbinden
- 2. Schneider Zähler installieren und mit EM verbinden
- 3. Gerätesuche im Smart Setup ausführen
	- tekmar Gateway installieren
	- Schneider Zähler installieren
- 4. Wenn keine PV vorhanden ist, Einstellungen der PV Anlage überspringen
- 5. Installation normal abschließen
- 6. Kunde zum Portal einladen
- 7. Kunde kann sich mit seinem Portalaccount in der App anmelden

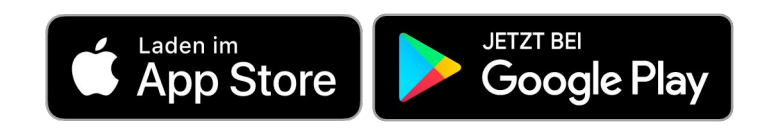

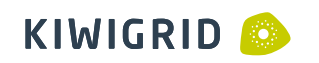

# Inbetriebnahme des Energy Managers

Installateur

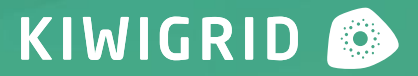

### Inbetriebnahme Netzteil

Installateur

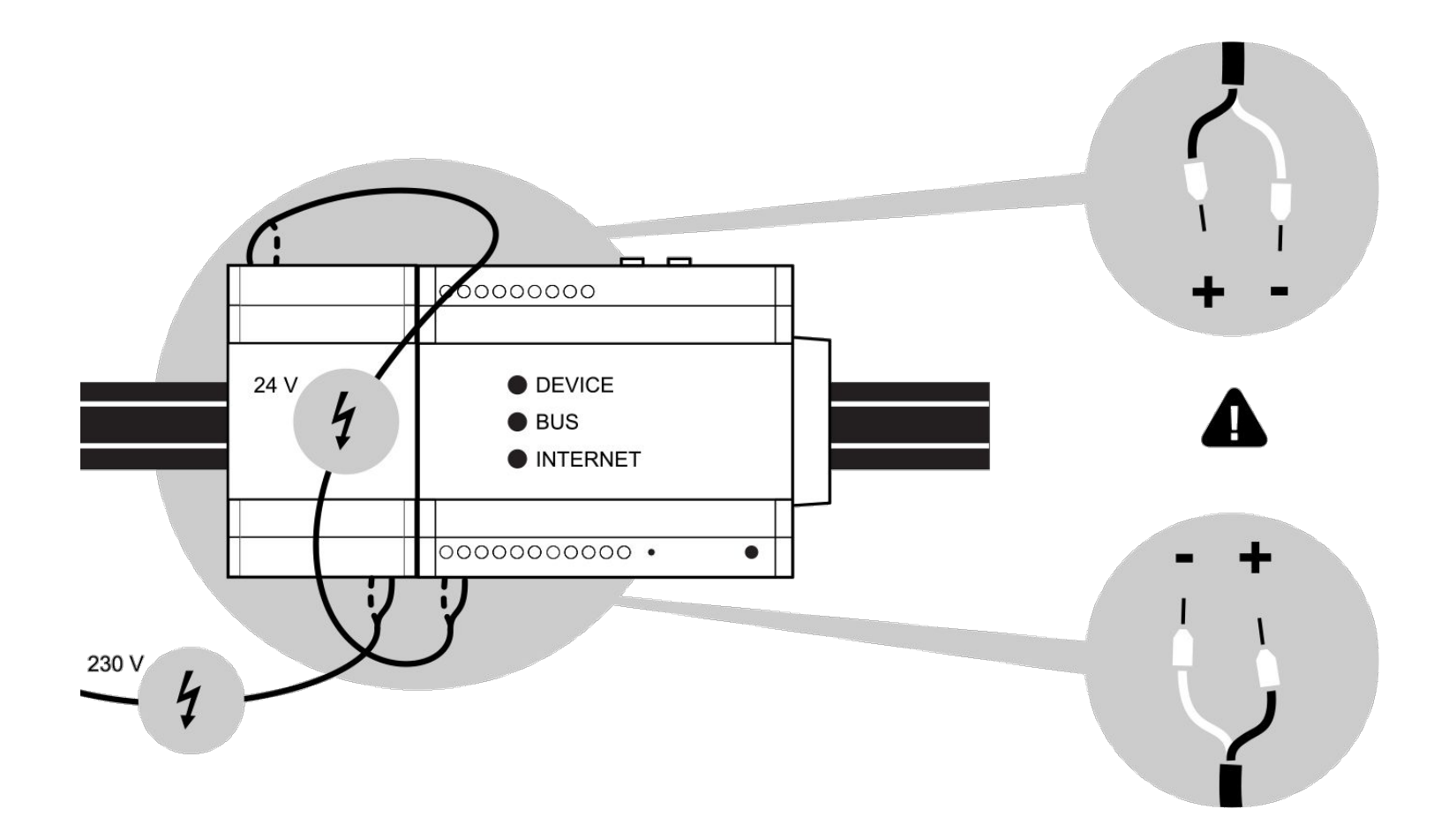

# Inbetriebnahme Energy Manager

Installateur

- 1. Anschluss von Wechselrichter und Zählern
- 2. Energy Manager ans Netzwerk anschließen
- 3. 24 V DC über externes Hutschienennetzteil anlegen
- 4. http://energymanager/ (Windows) bzw. http://energymanager.local/ (Linux, Mac OS, iOS) im Webbrowser
	- Alternatives Login über die IP-Adresse des Energy Managers
	- Zugang über Fallback-IP in Netzwerken ohne DHCP
- 5. Installation und Konfiguration der Energiegeräte über SmartSetup
- 6. Einladung des Nutzers zum Portal (E-Mail-Adresse vom Nutzer muss verfügbar sein!!!)
	- Freigabe der Fernwartung [Weitere Infos](https://service.kiwigrid.com/dokumentation/mounting.html)

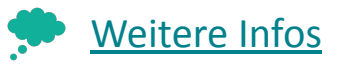

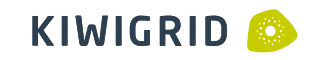

# Geräte suchen und Konfiguration

Installationswizard SmartSetup

- Nutzerfreundliche Installation durch geführte Anweisungen
- Zeiteinsparung durch parallele Gerätesuche und –installation
- Fehlererkennung und Report während der Installation
- Livewerte und eventuelle Problemmeldungen während des Setups
- Testabregelung des Wechselrichters nach erfolgreicher Installation

# Installation

#### des Energiemanagementsystem HEMS

Geführte Demo am Schulungssetup

Installation von Energiegeräten Anlegen der PV-Anlage Zuordnung der Energiegeräte in der Hausinstallation Überprüfung und Test der Installation

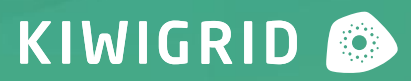

# Installationsreihenfolge

Hems-Configurator (HC)

- 1. Setup: Tekmar + EMR (KOS 7)
	- 1.2 Darstellung Invitation App (Live)
	- 1.3 Darstellung Installer Center (Anlagenüberwachung, siehe Präsentation Live)
	- 1.4 Darstellung Tekmar App
- -->. Fokus-Installation: Standard Setup = Tekmar + EMR (KOS7) = 1.1-1.4
	- 1.5 Mögliche Probleme

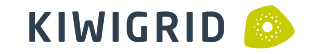

# Installationsreihenfolge

Hems-Configurator (HC)

- 2. Integration Schneider-Zähler --> Nutzung Web-App (Hems ohne PV)
	- $\bullet$  View HC  $\rightarrow$  Zähler-Integrtion
	- . View IC
	- $\cdot$  View EMH  $\rightarrow$  Aufzeigen HEMS ohne PV

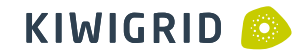

# Installationsreihenfolge

Hems-Configurator (HC)

3. Integration PV (SMA SB & Tripower) --> Nutzung HEMS + Integration EV (Keba) --> Darstellung voller Integrationsmöglichkeit im ENWC Use Case

- $\bullet$  View HC  $\rightarrow$  SMA und KEBA +.PV Plant Einrichtung
- . View IC
- . View EMH

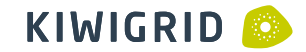

#### Mögliche Probleme bei Inbetriebnahme / im Betrieb

Service

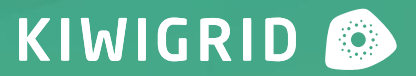

# Installation vorbereiten

Gute Planung schützt vor Problemen

- Platzbedarf einplanen
	- Netzteil EMR: 2 TE (ab 05/2020)
	- EMR: 6 TE plus Extension-Bus
	- Weiterer Platzbedarf für Zähler, Gateways, LS-Schalter etc. beachten
- Einbau in Unterverteilung
	- EMR immer ganz rechts auf der Hutschiene platzieren
	- Netzwerkkabel muss in der Unterverteilung vorhanden sein

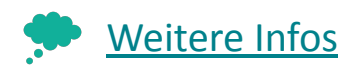

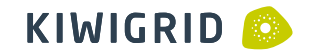

# Verkabelung

- Anschluss Netzteil und Energy Manager
	- Polarität beachten
	- 24 V Ausgang Netzteil mit 24 V Eingang am Energy Manager
- Anschluss Serial Modbus (RS-485)
	- Anschlussschema von Gerät beachten (Bedienungsanleitung, KG-Service)
	- Kabellänge beachten (max 20m, geschirmt)
	- geschirmte Kabel nutzen (CAT5 / CAT6)

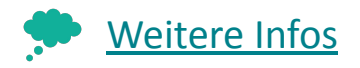

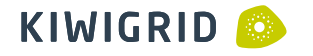

# Konfiguration

- Konfiguration Energy Manager
	- Schnittstellen / Treiber prüfen (Kabel ggf. durchmessen)
	- Synchronisation Datum / Uhrzeit (NTP)
	- Gerätezuordnung prüfen bei Bilanzierungsproblemen
	- Adressdaten prüfen wenn Prognosen fehlerhaft
	- Manuelle Installation zusätzlich gefundener Geräte (IP Adressen etc.)
- Konfiguration Drittgerät
	- Kommunikationseinstellungen laut Anweisung beachten
	- Firmwareversion / Update Firmware

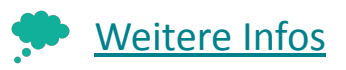

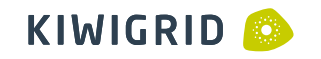

# Lokales Netzwerk

- DHCP-Server Verfügbarkeit
- NAT / Subnetzwerke beachten
- Gerätekommunikation im Netzwerk zulassen (UPnP, UDP-Broadcast, Ping)
- Whitelisting des EMR für Firewall / Proxys
- Netzwerkverkabelung
	- Möglichst Direktverbindung zu Router
	- Experimentelle Verbindungen vermeiden (Router -> Repeater -> Wifi -> Switch -> PowerLan)
	- Separates Subnetzwerk empfohlen

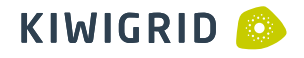

# Internetverbindung

- **Proxyserver** 
	- Logindaten in Energy Manager eingeben
- Firewall
	- Portfreigaben für Port 80 (http) & Port 443 (https) ausgehend
	- Eingehende Portfreigaben sind nicht notwendig
- Netzwerktraffic
	- geringe Volumentarife (<3GB/Monat) bei GSM/LTE vermeiden
	- Möglichst unterbrechungsfreie Verbindungen

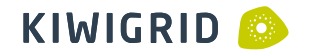

# Unplausible Daten

Mögliche Probleme im Betrieb

- Datenlücken
	- Ausfall / Fehler vom Drittgerät
	- Ausfall der Kommunikationsverbindung zw. Drittgerät und EMR
- Spitzen
	- fehlerhafte Werte von Drittgeräten (Firmware, Model prüfen)
- Invertierte Werte
	- Ungeplanter Austausch von Drittgeräten

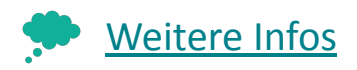

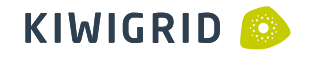

#### Service Page

Mögliche Probleme im Betrieb

- Service Page mit detaillierten Anleitungen und zusätzlichen Infos
	- [https://service.kiwigrid.com](https://service.kiwigrid.com/)

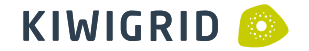